# **ENB Oracle Supplier Portal:**Create Invoice

Learning Guide September 2023

# **Contents**

| Creating an Invoice                        |    |
|--------------------------------------------|----|
| Enbridge Supplier Portal Eligible Invoices | 3  |
| Oracle Supplier Portal Landing Page        | 3  |
| Invoice Header                             | 4  |
| Select the Correct Site Address            | 5  |
| Invoice Lines                              | 9  |
| Freight                                    | 10 |
| Review and Submit                          | 11 |

# **Creating an Invoice**

| Purpose | This learning guide provides details of how to submit an <b>invoice</b> |  |
|---------|-------------------------------------------------------------------------|--|
|         | through the Oracle Supplier Portal                                      |  |

### **Enbridge Supplier Portal Eligible Invoices**

The Supplier Portal will not accept the following invoices:

- Non-Purchase Order (Non-PO) invoices
- Invoices for Enbridge Gas Inc
- Invoices with Carbon Tax
- Invoices with Miscellaneous Charges (a charge that is not listed on the Purchase Order eg. storage fees, environmental fees)
- Holdbacks
- Credit Memos
- Account Statements
- Closed Purchase Orders

Email these invoice types to the applicable Accounts Payable email address found using the **Enbridge Invoice Submission Matrix**.

#### **Oracle Supplier Portal Landing Page**

1. From the Oracle **Home Page** navigate to the **Supplier Portal** application tile under the **Supplier Portal** menu to be directed to the **Supplier Portal** dashboard.

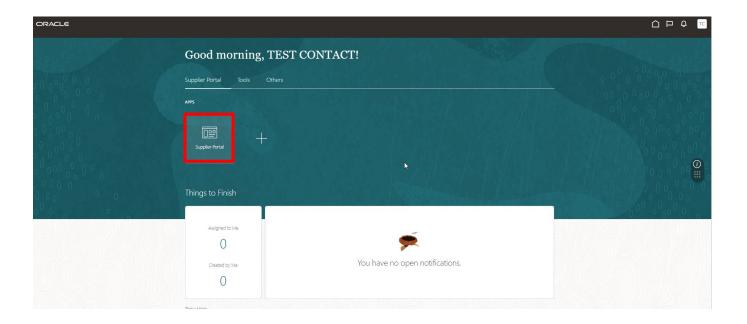

Click on the Create Invoice link.

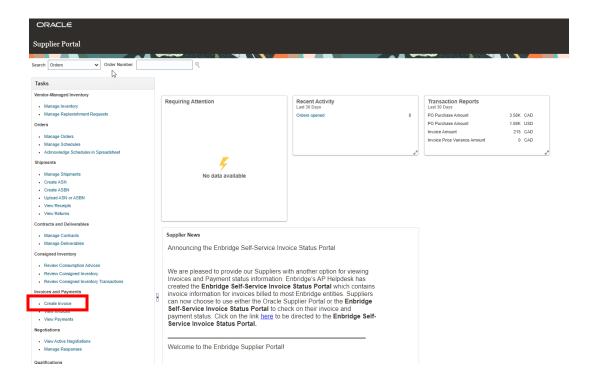

#### **Invoice Header**

3. Ensure the **Invoice Header** contains the following information:

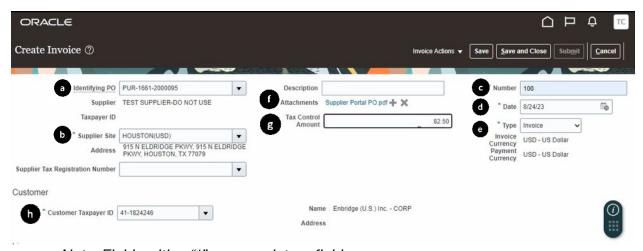

Note: Fields with a "\*" are mandatory fields

| a. Identifying PO:           | Select or enter the <b>Purchase Order</b> that the invoice is being submitted for |  |
|------------------------------|-----------------------------------------------------------------------------------|--|
| b. Supplier Site and Address | Ensure that the correct combination <b>Site Address</b>                           |  |
|                              | and Enbridge Business Unit are selected. You will                                 |  |
|                              | not be able to enter any invoice lines if the correct                             |  |
|                              | site has not been selected (see Steps 4-6)                                        |  |

| Invoice number must be unique     No leading zeros     Only alphanumeric characters (no special characters or punctuation)     Letters must be capitalized     No spaces  d. Date:     Enter the Invoice Date as it appears on the Invoice copy. Do not submit future dated invoices  e. Type:     This field defaults to Invoice. Do Not submit Credits or Credit Memos through the Supplier Portal  f. Attachment:     Select the "+" sign beside the Attachment field to upload the PDF Invoice copy. Click here to review Enbridge's Invoice Requirements (see Step 7)  g. Tax Control Amount:     Add the total tax amount (PST, GST, HST, etc) from the Invoice copy. If there are no taxes on the invoice, leave this field blank  h. Customer Taxpayer ID: | c. Number                | Enter the <b>Invoice</b> number and format as follows:            |  |
|----------------------------------------------------------------------------------------------------|--------------------------|-------------------------------------------------------------------|--|
| No leading zeros     Only alphanumeric characters (no special characters or punctuation)     Letters must be capitalized     No spaces  d. Date:     Enter the Invoice Date as it appears on the Invoice copy. Do not submit future dated invoices  e. Type:     This field defaults to Invoice. Do Not submit Credits or Credit Memos through the Supplier Portal  f. Attachment:     Select the "+" sign beside the Attachment field to upload the PDF Invoice copy. Click here to review Enbridge's Invoice Requirements (see Step 7)  g. Tax Control Amount:     Add the total tax amount (PST, GST, HST, etc) from the Invoice copy. If there are no taxes on the invoice, leave this field blank                                                             | or rumber                |                                                                   |  |
| Only alphanumeric characters (no special characters or punctuation)     Letters must be capitalized     No spaces  d. Date: Enter the Invoice Date as it appears on the Invoice copy. Do not submit future dated invoices  e. Type: This field defaults to Invoice. Do Not submit Credits or Credit Memos through the Supplier Portal  f. Attachment: Select the "+" sign beside the Attachment field to upload the PDF Invoice copy. Click here to review Enbridge's Invoice Requirements (see Step 7)  g. Tax Control Amount: Add the total tax amount (PST, GST, HST, etc) from the Invoice copy. If there are no taxes on the invoice, leave this field blank                                                                                                  |                          | ·                                                                 |  |
| characters or punctuation)  Letters must be capitalized  No spaces  d. Date:  Enter the Invoice Date as it appears on the Invoice copy. Do not submit future dated invoices  e. Type:  This field defaults to Invoice. Do Not submit Credits or Credit Memos through the Supplier Portal  Select the "+" sign beside the Attachment field to upload the PDF Invoice copy. Click here to review Enbridge's Invoice Requirements (see Step 7)  g. Tax Control Amount:  Add the total tax amount (PST, GST, HST, etc) from the Invoice copy. If there are no taxes on the invoice, leave this field blank                                                                                                    |                          | No leading zeros                                                  |  |
| Letters must be capitalized     No spaces  d. Date:     Enter the Invoice Date as it appears on the Invoice copy. Do not submit future dated invoices  e. Type:     This field defaults to Invoice. Do Not submit Credits or Credit Memos through the Supplier Portal  f. Attachment:     Select the "+" sign beside the Attachment field to upload the PDF Invoice copy. Click here to review Enbridge's Invoice Requirements (see Step 7)  g. Tax Control Amount:     Add the total tax amount (PST, GST, HST, etc) from the Invoice copy. If there are no taxes on the invoice, leave this field blank                                                                                                    |                          | Only alphanumeric characters (no special                          |  |
| d. Date:  Enter the Invoice Date as it appears on the Invoice copy. Do not submit future dated invoices  Enter the Invoice Date as it appears on the Invoice copy. Do not submit future dated invoices  This field defaults to Invoice. Do Not submit Credits or Credit Memos through the Supplier Portal  Select the "+" sign beside the Attachment field to upload the PDF Invoice copy. Click here to review Enbridge's Invoice Requirements (see Step 7)  G. Tax Control Amount:  Add the total tax amount (PST, GST, HST, etc) from the Invoice copy. If there are no taxes on the invoice, leave this field blank                                                                                                    |                          | characters or punctuation)                                        |  |
| d. Date:  Enter the Invoice Date as it appears on the Invoice copy. Do not submit future dated invoices  This field defaults to Invoice. Do Not submit Credits or Credit Memos through the Supplier Portal  Select the "+" sign beside the Attachment field to upload the PDF Invoice copy. Click here to review Enbridge's Invoice Requirements (see Step 7)  G. Tax Control Amount:  Add the total tax amount (PST, GST, HST, etc) from the Invoice copy. If there are no taxes on the invoice, leave this field blank                                                                                                    |                          | <ul> <li>Letters must be capitalized</li> </ul>                   |  |
| copy. <b>Do not</b> submit future dated invoices  e. Type:  This field defaults to <b>Invoice</b> . <b>Do Not</b> submit <b>Credits</b> or <b>Credit Memos</b> through the Supplier Portal  Select the "+" sign beside the <b>Attachment</b> field to upload the <b>PDF Invoice</b> copy. Click here to review Enbridge's <b>Invoice Requirements</b> (see Step 7)  g. <b>Tax Control Amount:</b> Add the total tax amount (PST, GST, HST, etc) from the Invoice copy. If there are no taxes on the invoice, leave this field blank                                                                                                    |                          | No spaces                                                         |  |
| e. Type:  This field defaults to Invoice. Do Not submit Credits or Credit Memos through the Supplier Portal  Select the "+" sign beside the Attachment field to upload the PDF Invoice copy. Click here to review Enbridge's Invoice Requirements (see Step 7)  G. Tax Control Amount:  Add the total tax amount (PST, GST, HST, etc) from the Invoice copy. If there are no taxes on the invoice, leave this field blank                                                                                                    | d. Date:                 | Enter the <b>Invoice Date</b> as it appears on the <b>Invoice</b> |  |
| or Credit Memos through the Supplier Portal  Select the "+" sign beside the Attachment field to upload the PDF Invoice copy. Click here to review Enbridge's Invoice Requirements (see Step 7)  g. Tax Control Amount:  Add the total tax amount (PST, GST, HST, etc) from the Invoice copy. If there are no taxes on the invoice, leave this field blank                                                                                                    |                          | copy. <b>Do not</b> submit future dated invoices                  |  |
| f. Attachment:  Select the "+" sign beside the Attachment field to upload the PDF Invoice copy. Click here to review Enbridge's Invoice Requirements (see Step 7)  g. Tax Control Amount:  Add the total tax amount (PST, GST, HST, etc) from the Invoice copy. If there are no taxes on the invoice, leave this field blank                                                                                                    | e. Type:                 | This field defaults to Invoice. Do Not submit Credits             |  |
| upload the PDF Invoice copy. Click here to review Enbridge's Invoice Requirements (see Step 7)  g. Tax Control Amount:  Add the total tax amount (PST, GST, HST, etc) from the Invoice copy. If there are no taxes on the invoice, leave this field blank                                                                                                    |                          | or Credit Memos through the Supplier Portal                       |  |
| g. Tax Control Amount:  Add the total tax amount (PST, GST, HST, etc) from the Invoice copy. If there are no taxes on the invoice, leave this field blank                                                                                                    | f. Attachment:           | Select the "+" sign beside the <b>Attachment</b> field to         |  |
| g. Tax Control Amount:  Add the total tax amount (PST, GST, HST, etc) from the Invoice copy. If there are no taxes on the invoice, leave this field blank                                                                                                    |                          | upload the <b>PDF Invoice</b> copy. Click here to review          |  |
| the Invoice copy. If there are no taxes on the invoice, leave this field blank                                                                                                    |                          | Enbridge's Invoice Requirements (see Step 7)                      |  |
| leave this field blank                                                                                                    | g. Tax Control Amount:   | Add the total tax amount (PST, GST, HST, etc) from                |  |
| leave this field blank                                                                                                    |                          | the Invoice copy. If there are no taxes on the invoice.           |  |
|                                                                                                    |                          | , ,                                                               |  |
| in castania i anipaya izi                                                                                                    | h. Customer Taxpaver ID: |                                                                   |  |
| Customer Taxpayer ID                                                                                                    |                          |                                                                   |  |

#### **Select the Correct Site Address**

4. You will not be able to enter any invoice lines if the correct Supplier Site Address has not been selected. Click the Supplier Site Address drop-down list and select the correct address that matches the remittance on the invoice.

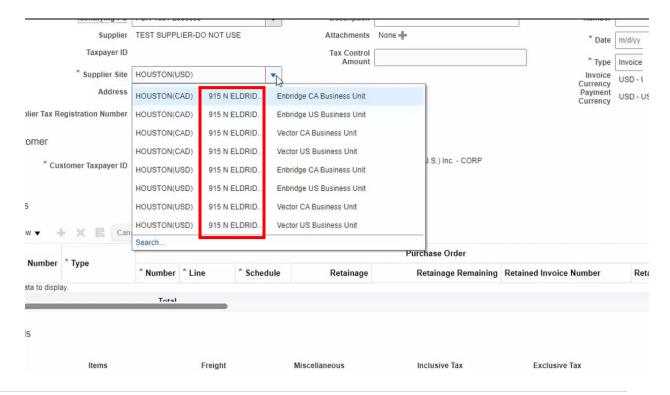

- 5. If there are multiple identical **Supplier Site Addresses**, use the following to identify the correct **Supplier Site Address**:
  - a. in the left column review the site name to narrow the selection:
    - if currency type (CAD)or (USD) is displayed, select this site and move to Step b (below)
    - if a site name begins with WO (wire payment), select this site and move to Step b (below)
    - if a site name begins with EO (EFT/ACH payments), select this site and move to Step b (below)
    - if a site name begins with CO (cheque payments), select this site and move to Step b (below)
  - b. Next, review the right column to select the correct Enbridge Business Unit.
    - Suppliers operating in Canada: select the site indicating Enbridge CA
       Business Unit
    - Suppliers operating in the US: select the site indicating Enbridge US
       Business Unit
  - After selecting the site, if the Purchase Order lines still do not display, refer to the Purchase Order to identify the correct **Bill To Business Unit** (**BU**) name

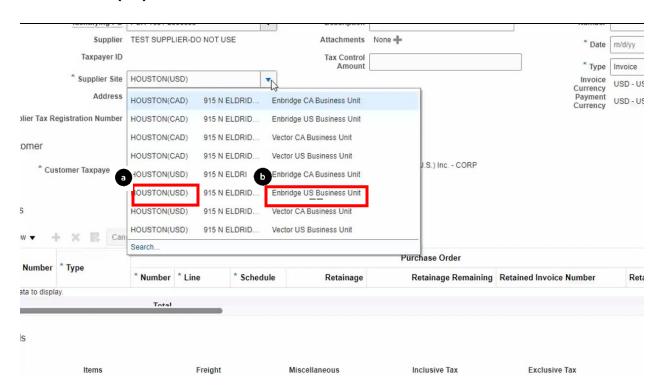

6. Click to highlight and select the row with the correct **Supplier Site Address**.

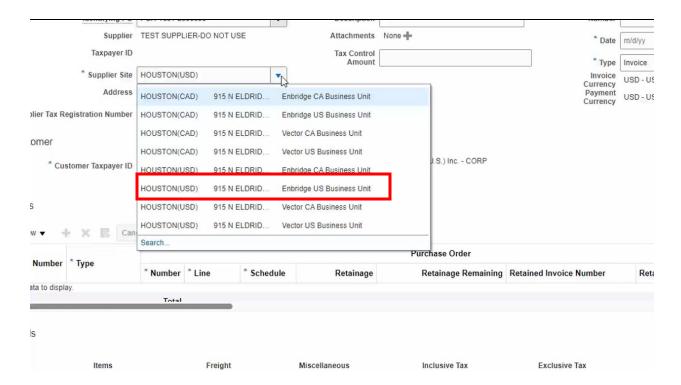

7. Use the **Search** hyperlink to see the full address or view all available addresses associated with the supplier account.

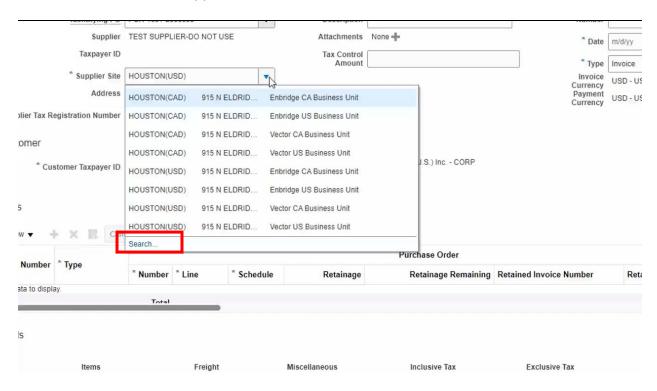

8. Clear the information in the **Supplier Site** field to make it blank and click the **Search** button.

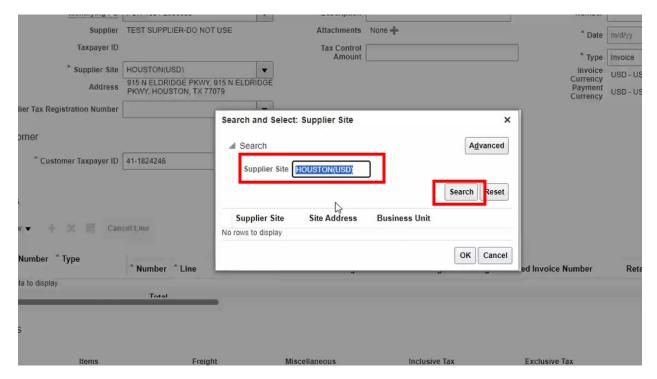

Select the Supplier Site and Site Address that matches the remittance information on the invoice (see Steps 4-6). Click OK once selected.

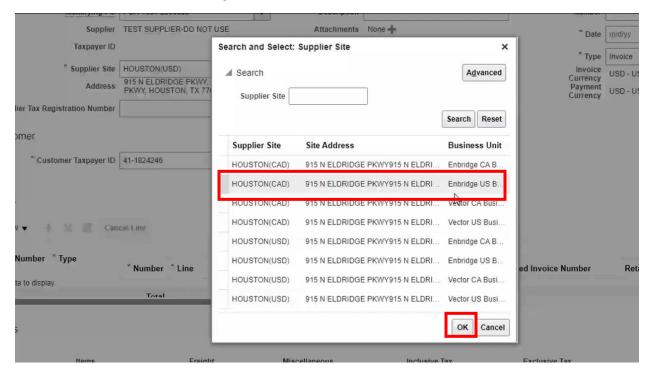

 Upload the PDF Invoice copy. Click <u>here</u> to review Enbridge's Invoice Requirements..

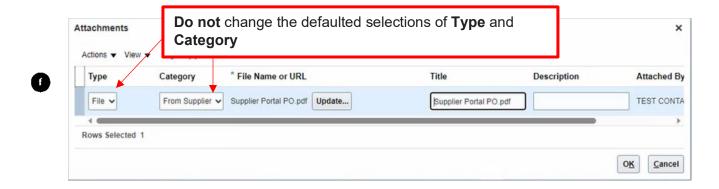

#### **Invoice Lines**

11. In the **Lines** work area, click **Select and Add** to add the lines from the **purchase order** that match to the invoice.

#### Lines

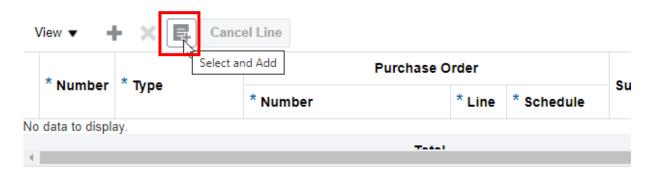

12. Select the corresponding **lines** from the **purchase order** by clicking in the row or hold the "**shift**" key to select multiple lines. Click **OK** to proceed.

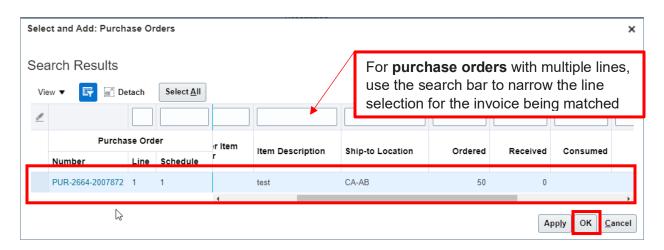

13. Enter the quantity or the amount for the individual line items, do not include any taxes with the line item.

**Do not** go over the **Available Quantity** amount or the **Amount** total. If you need to **cancel** a line after it has been entered, highlight the row and click **Cancel Line**. Note: if the PO amount or quantity is over the ordered amount you will need to submit the invoice to Enbridge Accounts Payable via email.

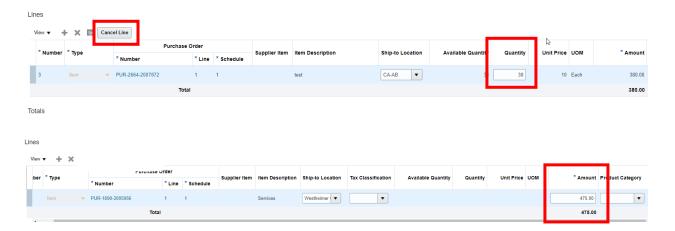

## **Freight**

14. Click the "+" button to add **Freight** when the **purchase order** does not include freight as a line item.

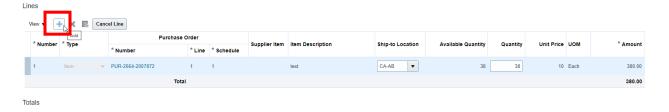

15. Enter the freight total in the **Amount** field and select the **Ship to Location** from the drop-down list, it must be the same Ship-to-Location as the Purchase Order line.

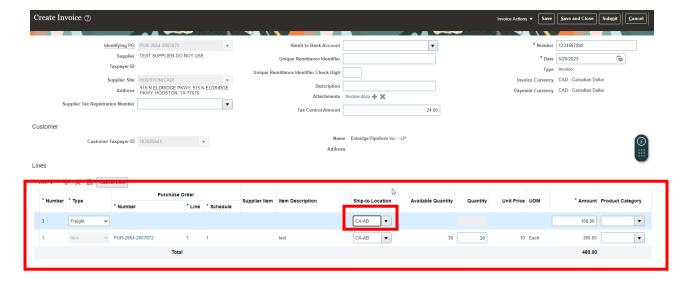

#### **Review and Submit**

16. Confirm the amounts being submitted are correct and click the **Submit** button. The **Totals** will update. Click the **Submit** button again to complete the **Invoice** creation.

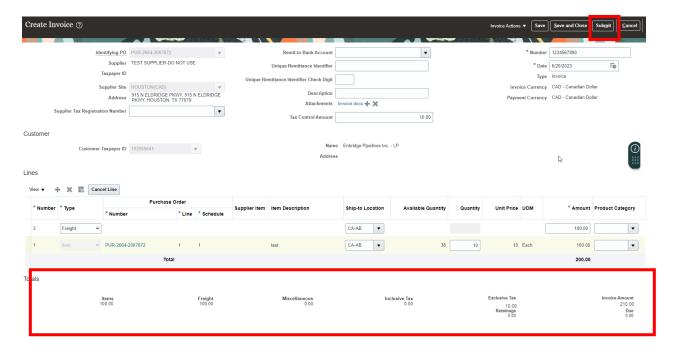

17. The screen will display the **Invoice Number** and give the option to **Print** a copy of the invoice submission or to **Create Another** invoice.

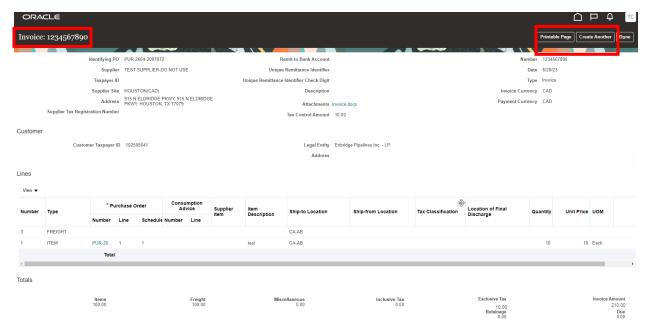

18. To confirm the invoice has been submitted, return to the Supplier Portal Dashboard and select **View Invoices**. To learn more about how to view your invoice status, refer to the **View invoice information** training material here.

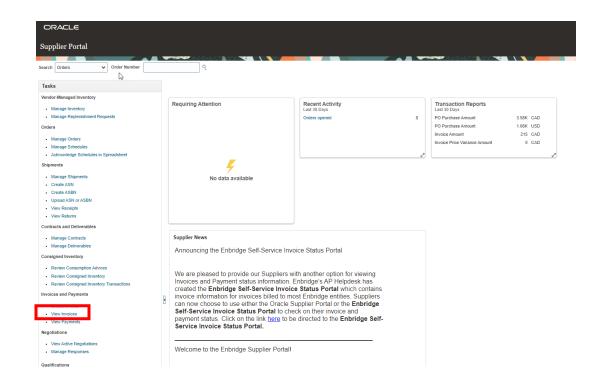